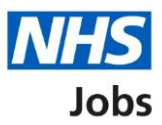

# <span id="page-0-0"></span>**How to manage interviews in NHS Jobs user guide – Assign an interviewee to a slot**

This guide gives you instructions for how to assign an interviewee to a slot.

When assigning an interview slot, you can:

- select the interviewee to manually assign to a slot
- select or add a new date and time for an interview

To find out which roles can do this, go to the '**Roles and permissions**' link in the '**Help and information**' section of the employer dashboard.

# **Contents**

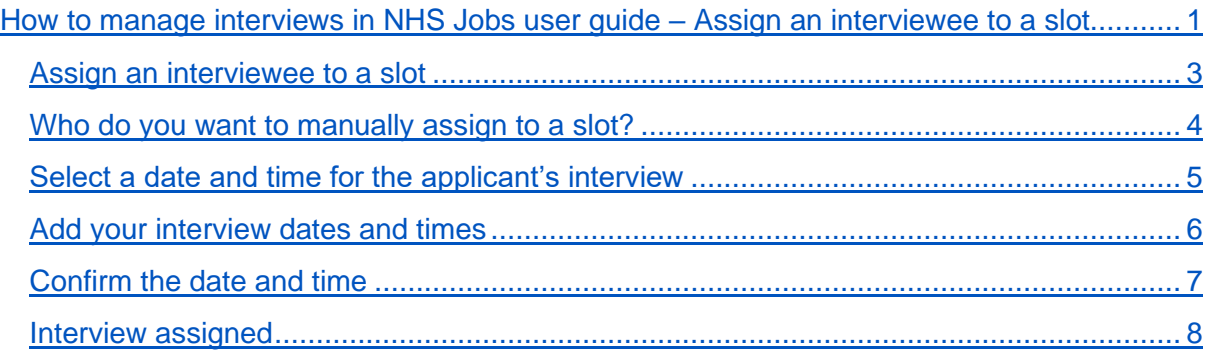

# <span id="page-2-0"></span>**Assign an interviewee to a slot**

This page gives you instructions for how to assign an interviewee to a slot.

**Important:** In this example, no applicants have responded to an invite.

To assign an interviewee to a slot, complete the following step:

**1.** Select the ['Assign an interviewee to a slot'](#page-3-0) button.

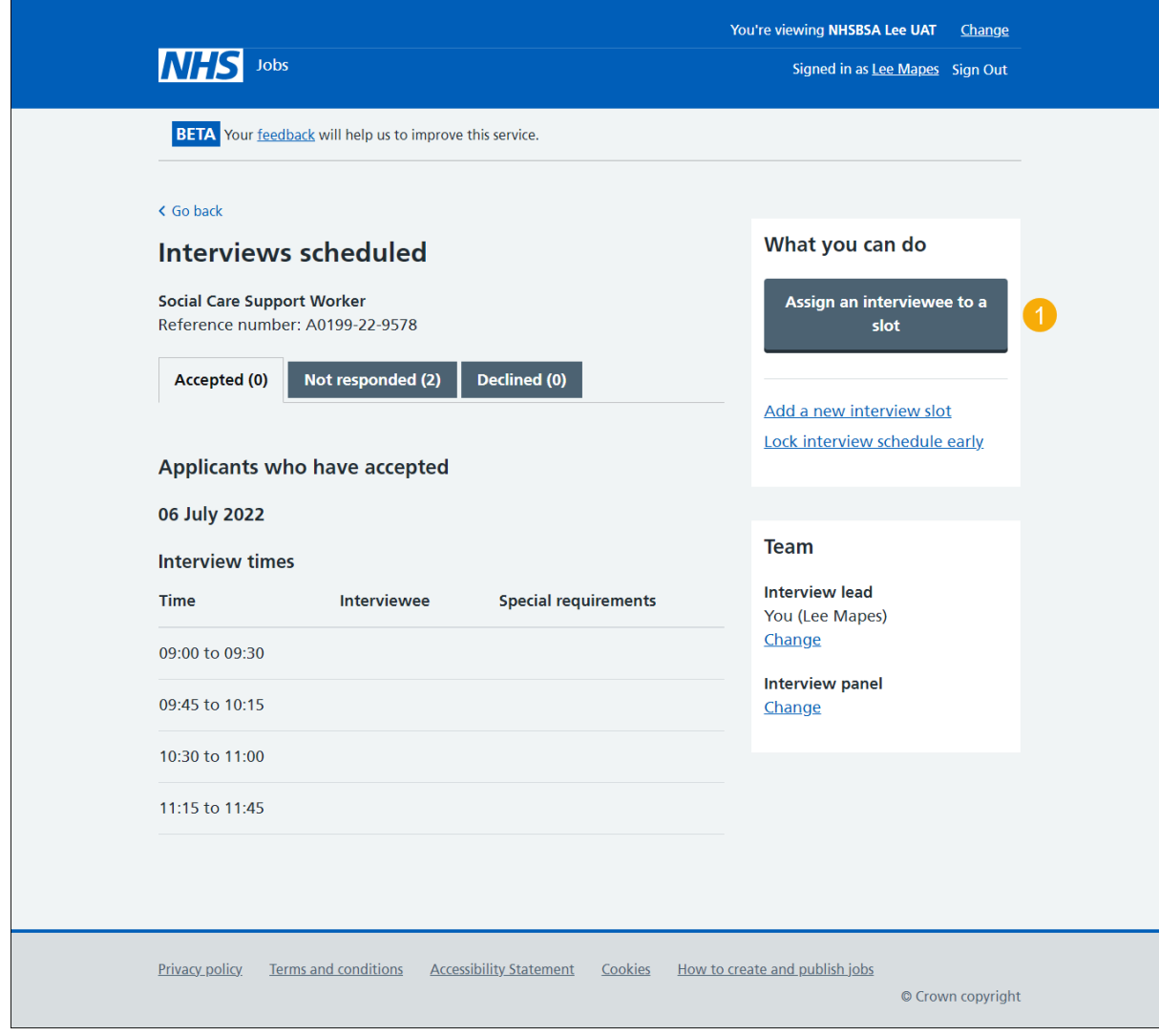

#### <span id="page-3-0"></span>**Who do you want to manually assign to a slot?**

This page gives you instructions for how to confirm who you want to manually assign to a slot to.

**Important:** In this example, there's 1 interviewee.

To confirm who you want to manually assign to a slot, complete the following steps:

- **1.** Select an applicant.
- 2. Select the ['Continue'](#page-4-0) button.

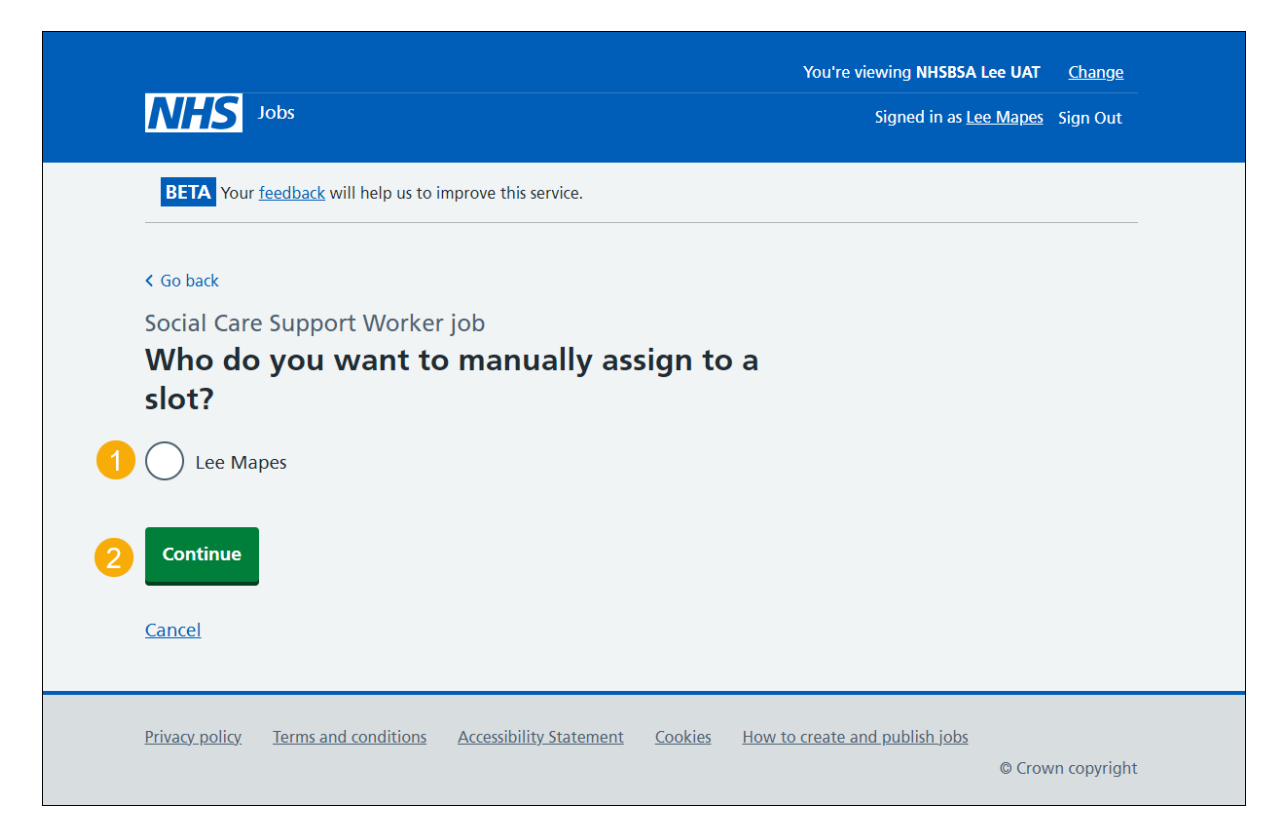

### <span id="page-4-0"></span>**Select a date and time for the applicant's interview**

This page gives you instructions for how to select or add a new date and time for the applicant's interview.

**Important:** If there isn't a suitable date and time for the applicant, you can add a new date and time. The interviewee limit and slots remaining is shown under each interview.

To select or add a new date and time, complete the following steps:

- **1.** Select a date and time.
- **2.** Select the ['Continue'](#page-6-0) button or
- **3.** Select the ['add a new date and time'](#page-5-0) link.

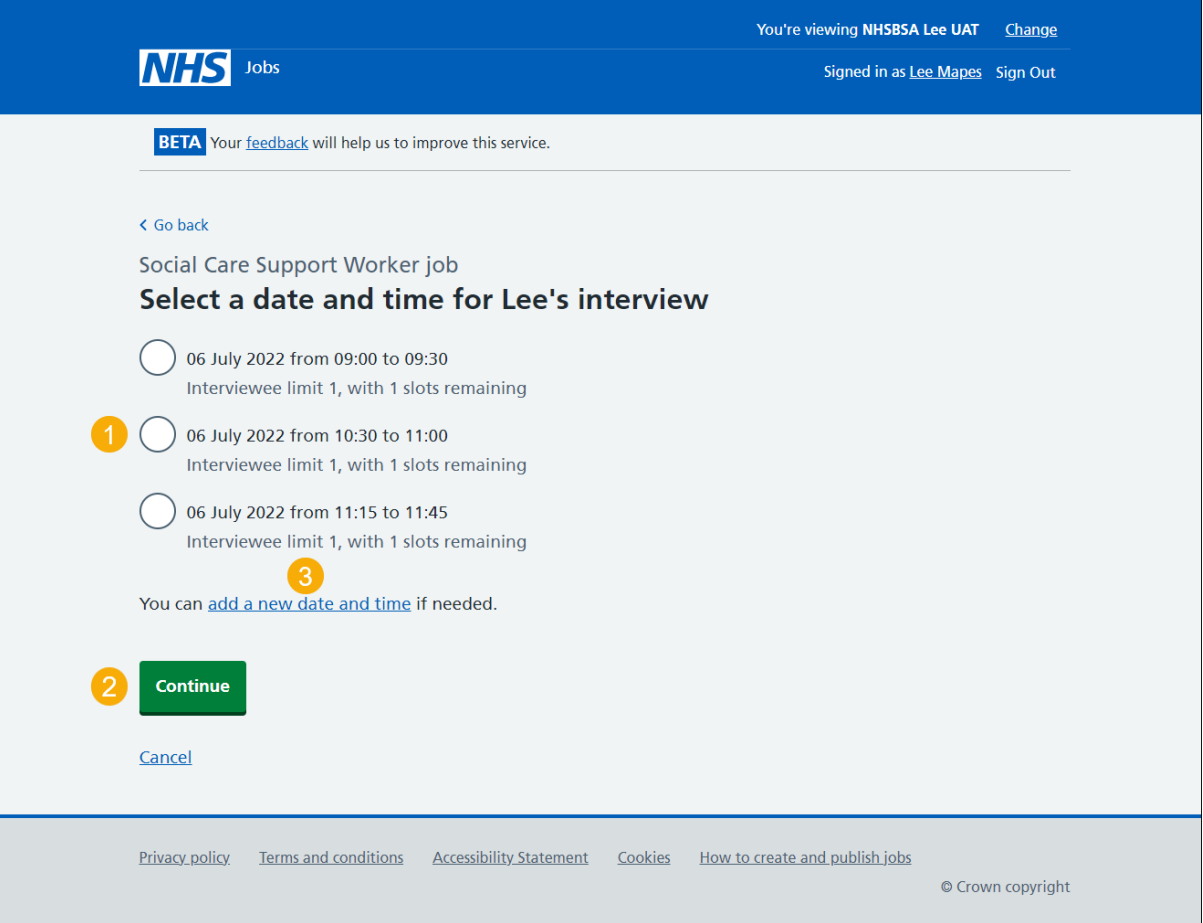

#### <span id="page-5-0"></span>**Add your interview dates and times**

This page gives you instructions for how to add your interview dates and times.

**Important:** You'll only see this page if you're adding a new date and time for the interview.

To add your interview dates and times, complete the following steps:

- **1.** In the **Interview date** boxes, enter the details.
- **2.** In the **Start time** boxes, enter the details.
- **3.** In the **Finish time** boxes, enter the details.
- 4. Select the ['Continue'](#page-6-0) button.

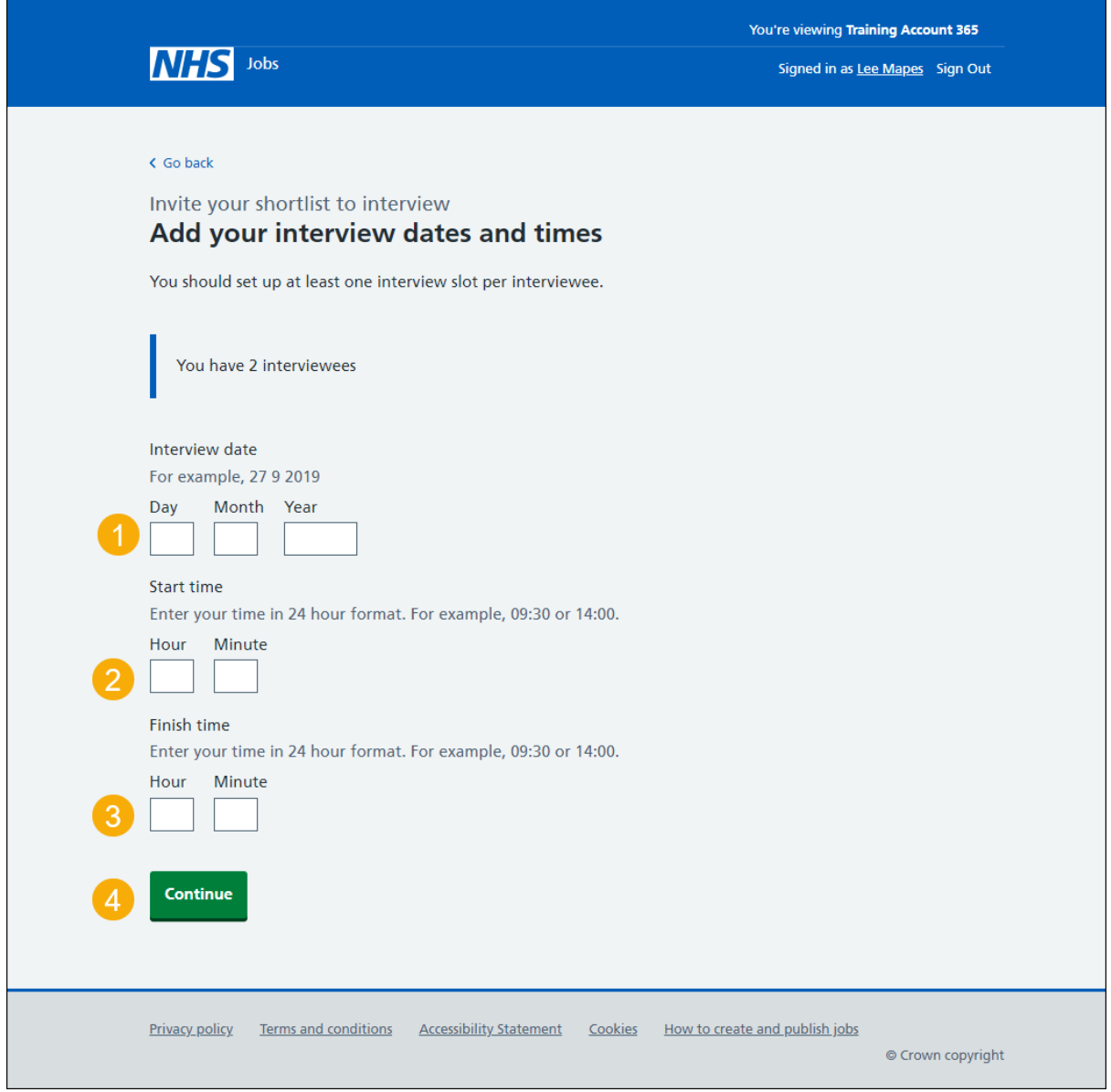

**Tip:** You must enter the date in the format DD-MM-YY. For example, 27 09 2019. You must enter the time in a 24 hour format. For example, 09:30 or 14:00.

## <span id="page-6-0"></span>**Confirm the date and time**

This page gives you instructions for how to confirm the interview date and time.

To check, change and confirm the interview date and time, complete the following steps:

- **1.** Select a 'Change' link (optional).
- 2. Select the ['Confirm and send'](#page-7-0) button.

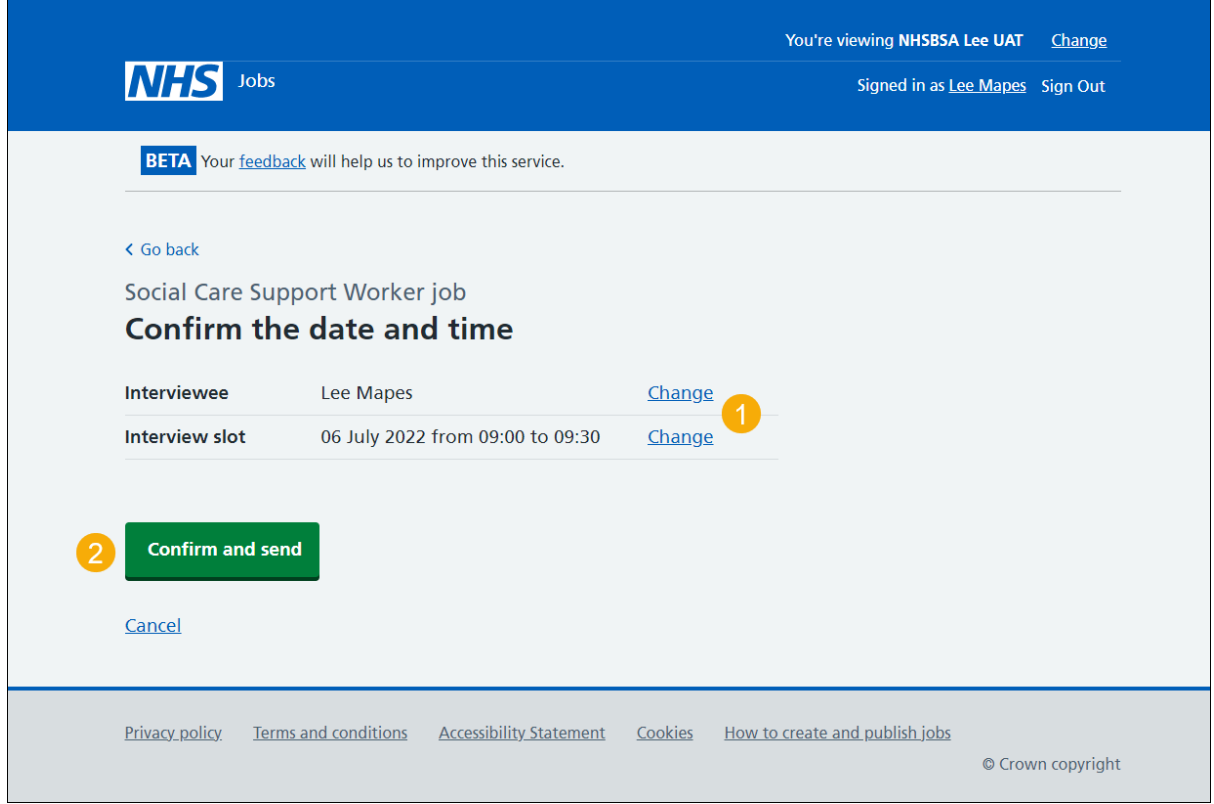

#### <span id="page-7-0"></span>**Interview assigned**

This page shows confirmation you've assigned an interview date and time for the applicant.

**Important:** The applicant will receive an email confirming their assigned interview date and time.

To return to manage interviews, complete the following step:

1. Select the ['Return to manage interviews'](#page-2-0) link.

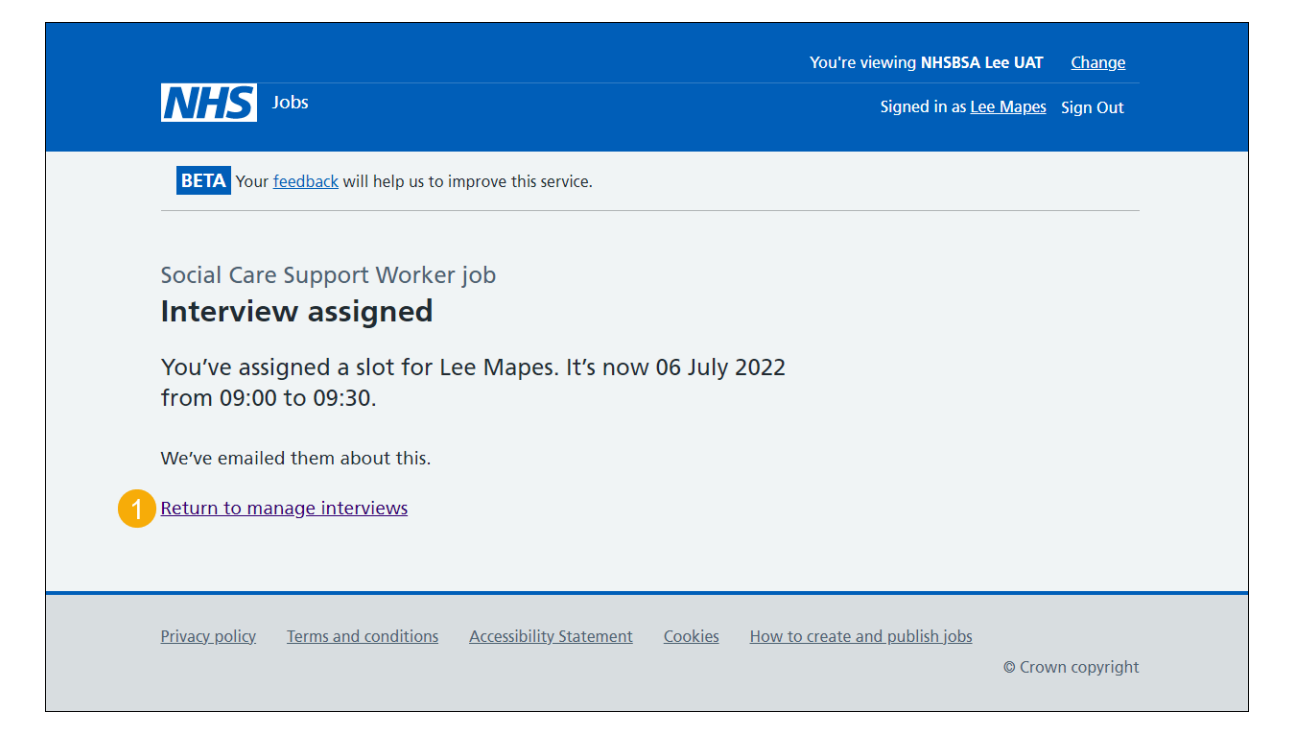

**Tip:** To find out more about how to manage interviews, go to a user guide or video from the 'Invite applicants to interview' section of the ['Help and support for employers'](https://www.nhsbsa.nhs.uk/new-nhs-jobs-service/help-and-support-employers) webpage.

You've assigned an interviewee to a slot and reached the end of this user guide.